## BAB 3 PELAKSANAAN KERJA MAGANG

#### 3.1 Kedudukan dan Organisasi

Proses pengerjaan proyek dilakukan oleh 5 anggota dibawah *Supervisor* yang dipimpin oleh Bapak Agus Herianto.Lima anggota tersebut terdiri dari *Project Manager* yang membawahi 4 jabatan yaitu *Front-end Developer*, *Back-End Developer*, *Database Architect*, dan *Software Tester*. Untuk penjelasan lebih lengkap tertera pada Gambar 3.1

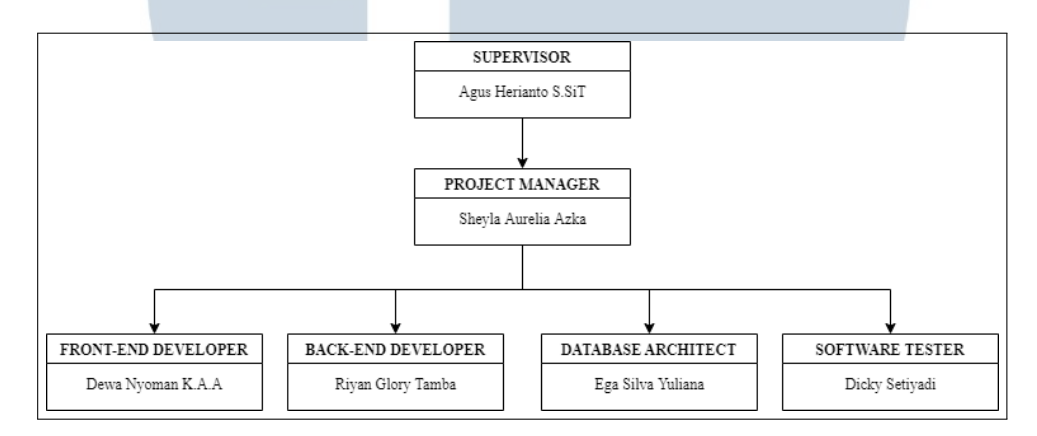

Gambar 3.1. Struktur organisasi khusus divisi Humas UPBU Budiarto

Penulis memegang jabatan sebagai *Back-End Developer*. Fungsi dari *Back-End Developer* yaitu merancang fungsionalitas dari *Website* yang akan dibangun. Selain itu, Penulis bekerja sama dengan *Database Architect* untuk membangun sebuah *Database* dan bekerja sama dengan *Front-End Developer* untuk mengimplementasikan tampilan apa yang *Supervisor* inginkan supaya direalisasikan oleh *Front-End Developer*.

Jika semua pihak setuju dengan *Brainstorming* antara *Supervisor* dan anggota, Maka Pembuatan *Website* akan dilakukan sesuai yang disepakati kedua belah pihak. Untuk pelaksanaan pembuatan proyek, Selama pertemuan tatap muka, Penulis selalu melakukan *Brainstorming* dengan *Supervisor* dan anggota lain untuk menganalisis kelebihan dan kekurangan suatu fitur yang dibuat. Apabila bekerja secara daring, maka penulis dan anggota yang lainnya akan melaporkan perkembangan proyek kepada *Project Manager* untuk diserahkan kepada *Supervisor*. Apabila *Website* sudah selesai dibangun, maka akan dilakukan *Testing* oleh *Software Tester*. Jika terdapat *Bug* dalam *Website* yang dibangun, Maka penulis bekerja sama

dengan *Software Tester* untuk mencari solusi terbaik supaya *Bug* yang ditemukan selesai diperbaiki.

#### 3.2 Tugas yang Dilakukan

Penulis selaku *Back-End Developer* bertugas untuk merancang fungsionalitas suatu situs web yang dirancang bersama anggota yang terdiri dari lima anggota termasuk penulis. *Website* khusus Warga UPBU Budiarto terdiri dari, halaman khusus *Admin*, dan halaman khusus pengguna Internal. halaman khusus *Admin* terdiri dari informasi pesawat yang ada, halaman untuk persetujuan oleh akun pengguna internal,halaman profil *Admin* dan riwayat penggunaan pesawat terbang, Sedangkan halaman khusus pengguna Internal terdiri dari halaman perizinan pesawat, halaman order request untuk persetujuan setelah perizinan pesawat apakah akan dibatalkan atau masuk ke tahap *checkout* dan profil pengguna.

Untuk jabatan lain seperti *Project Manager* bertugas untuk mengarahkan para *Developer* untuk mengerjakan sesuai dengan *Supervisor* inginkan, Jabatan *Front-End Developer* bertugas untuk membuat dan mengimplementasikan desain pada *website* agar tampilannya menarik, Jabatan *Database Architect* berfungsi untuk membuat desain database dan merancang fungsi serta *query* pada sebuah program agar bisa dikerjakan oleh *Back-End Developer*. Serta jabatan *Software Tester* berfungsi untuk mencari *Vulnerability* pada *website* yang dibuat supaya tidak ada celah keamanan dalam sebuat *website*.

#### 3.3 Uraian Pelaksanaan Magang

Pada Pelaksanaan Magang terdapat berbagai hal yang penulis lakukan yaitu merancang proses pelaksanaan magang, membuat alur kerja, perancangan sistem, dan menemukan kendala yang ditemukan. Pelaksanaan kerja magang diuraikan seperti pada Tabel 3.1.

> LTIM USANTAR

| Minggu Ke -    | Pekerjaan yang dilakukan                                       |
|----------------|----------------------------------------------------------------|
|                | Melakukan Brainstorming dengan semua anggota dan Supervisor    |
|                | untuk pembuatan sistem.                                        |
| $\overline{2}$ | Melakukan kerja sama dengan Front-End Developer untuk peran-   |
|                | cangan desain Website.                                         |
| 3              | Melakukan kerja sama dengan Database Architect dalam pembu-    |
|                | atan basis data dan fungsi untuk pemanggilan data pada Website |
|                | Internal.                                                      |
| $\overline{4}$ | Membuat fitur Login dan Register pada Website Internal.        |
| 5              | Pembuatan Role Management pada Website Internal.               |
| 6              | Memperbaiki Bug pada keamanan di Website Internal.             |
| 7              | Bekerja Sama dengan Software Tester untuk mencari Bug pada     |
|                | Website.                                                       |
| 8              | Melakukan Hosting pada Website.                                |
| 9              | Membuat fitur Create dan Delete pada fitur penambahan pesawat  |
|                | dalam halaman Admin di Website Internal.                       |
| 10             | Membuat fitur CRUD pada fitur penambahan pesawat dalam hala-   |
|                | man Admin di Website Internal. (Mulai melakukan WFO dan WFH)   |
| 11             | Membuat fitur profil antar kedua halaman di Website Internal.  |
| 12             | Membuat fitur Order di dalam halaman pengguna Internal.        |
| 13             | Membuat halaman Order Request antara kedua halaman.            |
| 14             | Menyelesaikan fitur Booking dan membuat halaman Order History  |
|                | pada setiap halaman.                                           |
| 15             | Melakukan Revisi dengan Supervisor dan bekerja sama dengan     |
|                | Software Tester untuk mencari Bug pada Website Internal.       |
| 16             | Melakukan Hosting pada Website Internal dan membuat buku pan-  |
|                | duan untuk penggunaan Website.                                 |

Tabel 3.1. Pekerjaan yang dilakukan tiap minggu selama pelaksanaan kerja magang

#### $\blacktriangle$ 3.3.1 Proses Pelaksanaan Magang I

Proses Pelaksanaan Magang disusun oleh penulis berdasarkan pelaksanaan kegiatan dari awal pertemuan hingga akhir. berikut tampilan detail Proses pelaksanaan magang seperti pada gambar 3.2 di bawah ini.

| Kegiatan                                         |   |   |   |   |   |   | Minggu Ke- |   |    |    |    |    |    |    |    |
|--------------------------------------------------|---|---|---|---|---|---|------------|---|----|----|----|----|----|----|----|
|                                                  | 2 | 3 | 4 | 5 | 6 | 7 | 8          | 9 | 10 | 11 | 12 | 13 | 14 | 15 | 16 |
| Pengenalan<br>dan Diskusi<br>Pembuatan<br>Sistem |   |   |   |   |   |   |            |   |    |    |    |    |    |    |    |
| Pembuatan<br>$Mock$ - $Up$                       |   |   |   |   |   |   |            |   |    |    |    |    |    |    |    |
| Perancangan<br><b>Basis</b> Data                 |   |   |   |   |   |   |            |   |    |    |    |    |    |    |    |
| Pembuatan<br>Source Code                         |   |   |   |   |   |   |            |   |    |    |    |    |    |    |    |
| Testing                                          |   |   |   |   |   |   |            |   |    |    |    |    |    |    |    |
| Evaluasi dan<br>Revisi                           |   |   |   |   |   |   |            |   |    |    |    |    |    |    |    |

Gambar 3.2. Proses Pelaksanaan Magang

Penjelasan dalam Kegiatan Proses Pelaksanaan Magang dijelaskan sebagai berikut:

- 1. Pengenalan dan Diskusi Sistem akan dilakukan pengenalan pada lingkungan UPBU Budiarto dan diskusi awal pada pembuatan *Website*.
- 2. Pembuatan *Mock-Up* akan dilakukan pembuatan desain dari kedua *Website*. *Front-End Developer* berperan besar dalam diskusi bersama dengan *Supervisor*.
- 3. Perancangan Basis Data akan dilakukan Perancangan dan pembuatan basis data sesuai dengan diskusi antara penulis selaku *Back-End Developer* dan *Database Architect*.
- 4. Pembuatan Sistem akan dilakukan implementasi dari desain yang dibuat dan dirancang sesuai yang didiskusikan bersama. Untuk minggu ke-1 sampai ke-8, Pengerjaan dibagi menjadi dua bagian yaitu untuk pembuatan *Website* publik dan *Website* Internal, Sedangkan minggu ke-8 hingga minggu ke-15 akan fokus mengerjakan *Website* Internal.
- 5. Testing akan dilakukan pemeriksaan secara *detail* oleh *Software Tester* apakah kedua *Website* terdapat *Bug* atau tidak, Jika terdapat *Bug* pada salah satu *Website* maka masalah itu perlu diperbaiki.
- 6. Evaluasi dan Revisi akan dilakukan Evaluasi dan Revisi pada kedua *Website* secara berkala oleh *Supervisor*, Jika fitur atau tampilan tidak sesuai dengan keinginan *Supervisor*, Maka akan diperbaharui sesuai keinginan dari *Supervisor*. Selain itu, *Supervisor* juga memberi masukan terkait perancangan dan pembuatan *Website* untuk ke depannya.

#### 3.3.2 Alat dan Alur Kerja

Pada pelaksanaan Kerja Magang, *Supervisor* dan Seluruh Anggota akan mendiskusikan masalah dan proyek yang akan dibuat. *Supervisor* mengadakan pertemuan dengan seluruh pegawai yang ada terkait pembuatan *Website* dengan waktu yang ditentukan bersama dengan Seluruh Anggota. Jika Seluruh Anggota setuju dengan Perancangan Sistem yang sudah diskusikan bersama. Maka seluruh anggota akan mengerjakan proyek tersebut termasuk penulis.

Dalam Pembuatan proyek, Sistem yang dibuat menggunakan Bahasa Pemrograman PHP. Untuk Pembuatan *Website* Internal dibuat dengan Codeigniter 3. Untuk basis data dan Web server menggunakan MySQL dan XAMPP.

Pada pelaksanaan proyek yang dikerjakan, penulis mengimplementasikan desain yang dibuat oleh *Front-End Developer* dan fitur yang diinginkan oleh *Supervisor* ke dalam *Website* yang dibangun. Pertemuan dilakukan Secara tatap muka dan Sistem *Hybrid* (WFO dan WFH).

#### 3.3.3 Perancangan Sistem

#### A. Flowchart Diagram

Flowchart diagram dipecah menjadi beberapa bagian yaitu bagian fitur login, fitur register,fitur *Admin* fitur pengguna dan fitur profil kedua *role*.

# IVERS ULTIME USANTAR

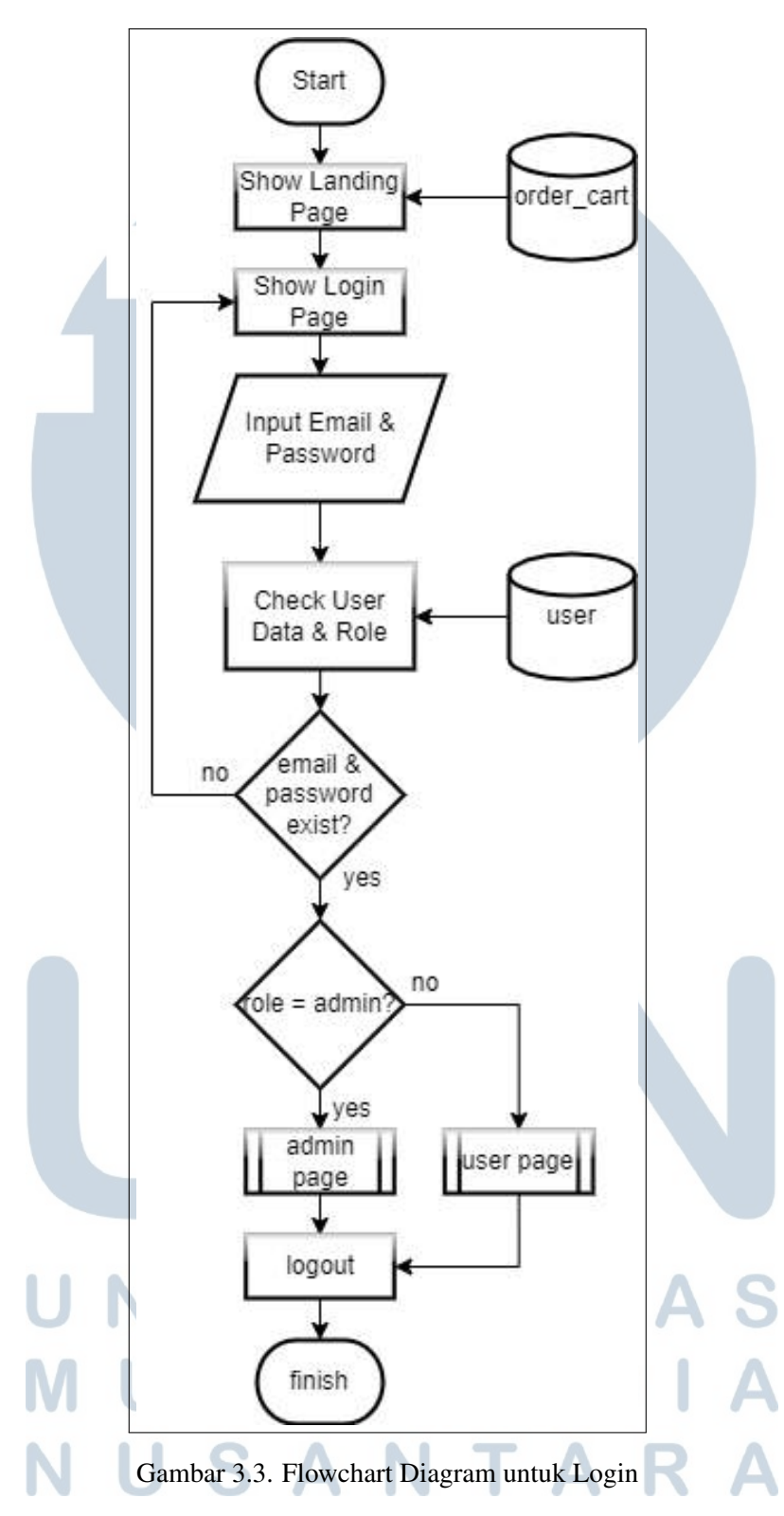

Pada Gambar 3.3 Pengguna berada di dalam halaman login. Lalu pengguna diminta untuk mengisi email dan password yang sudah ada di dalam database di tabel "*User*", Jika hasilnya tidak sesuai dengan apa yang ada di basis data. Maka pengguna akan tetap di halaman login. Apabila datanya sesuai dengan apa yang ada di basis data, Maka pengguna akan di cek lagi apakah rolenya adalah *Admin* atau bukan, Jika role pengguna itu adalah *Admin*,Maka akan menampilkan halaman khusus *Admin*. Jika tidak, Maka Sistem akan memunculkan halaman untuk pengguna Internal.

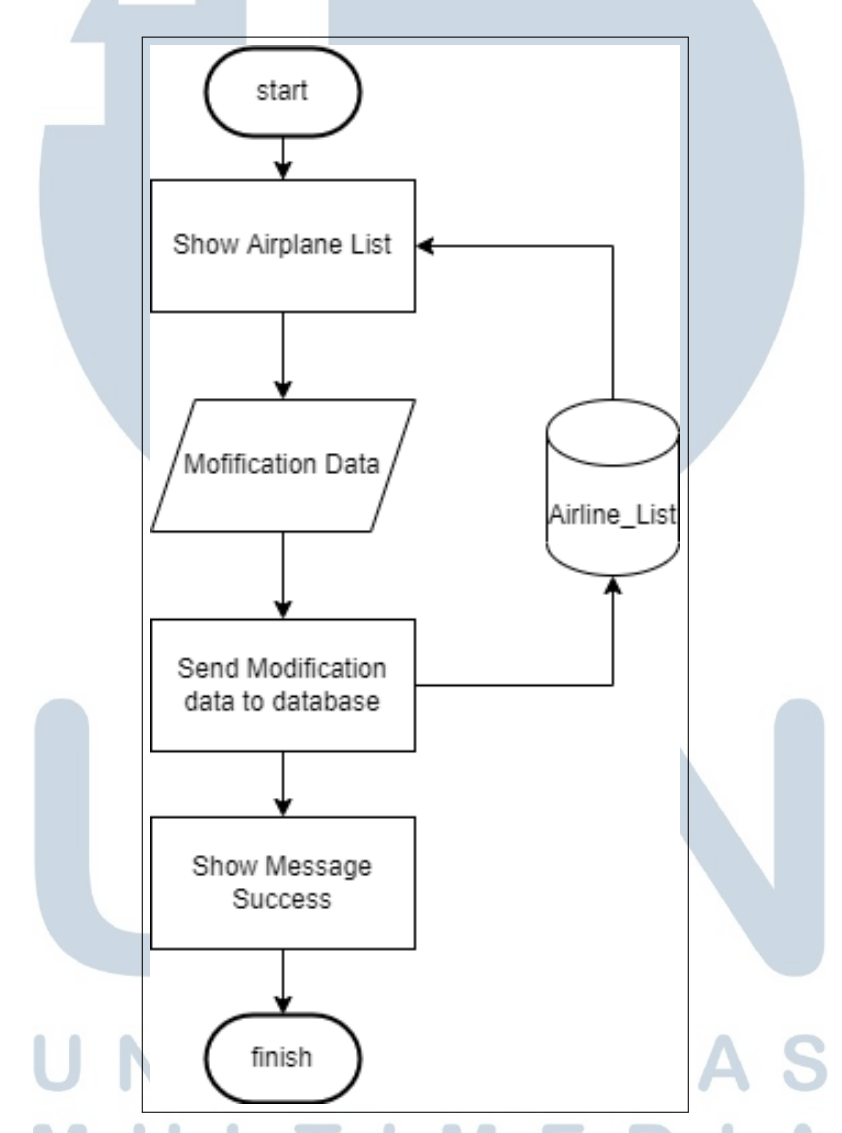

Gambar 3.4. Flowchart Diagram untuk Fitur Ketersediaan Pesawat (*Admin*)

Alur pada halaman *Admin* tertera pada gambar 3.4. Pengguna akan disajikan tampilan berupa *AOC Code, Operator Name, Registration Mark, Aircraft Model, Aircraft Serial Number, Manufactured* dan *Stock*. *Create,View,Edit,Delete* di dalamnya, Untuk halaman *Create* berisi *form* yang terdiri dari *AOC Code, Operator*

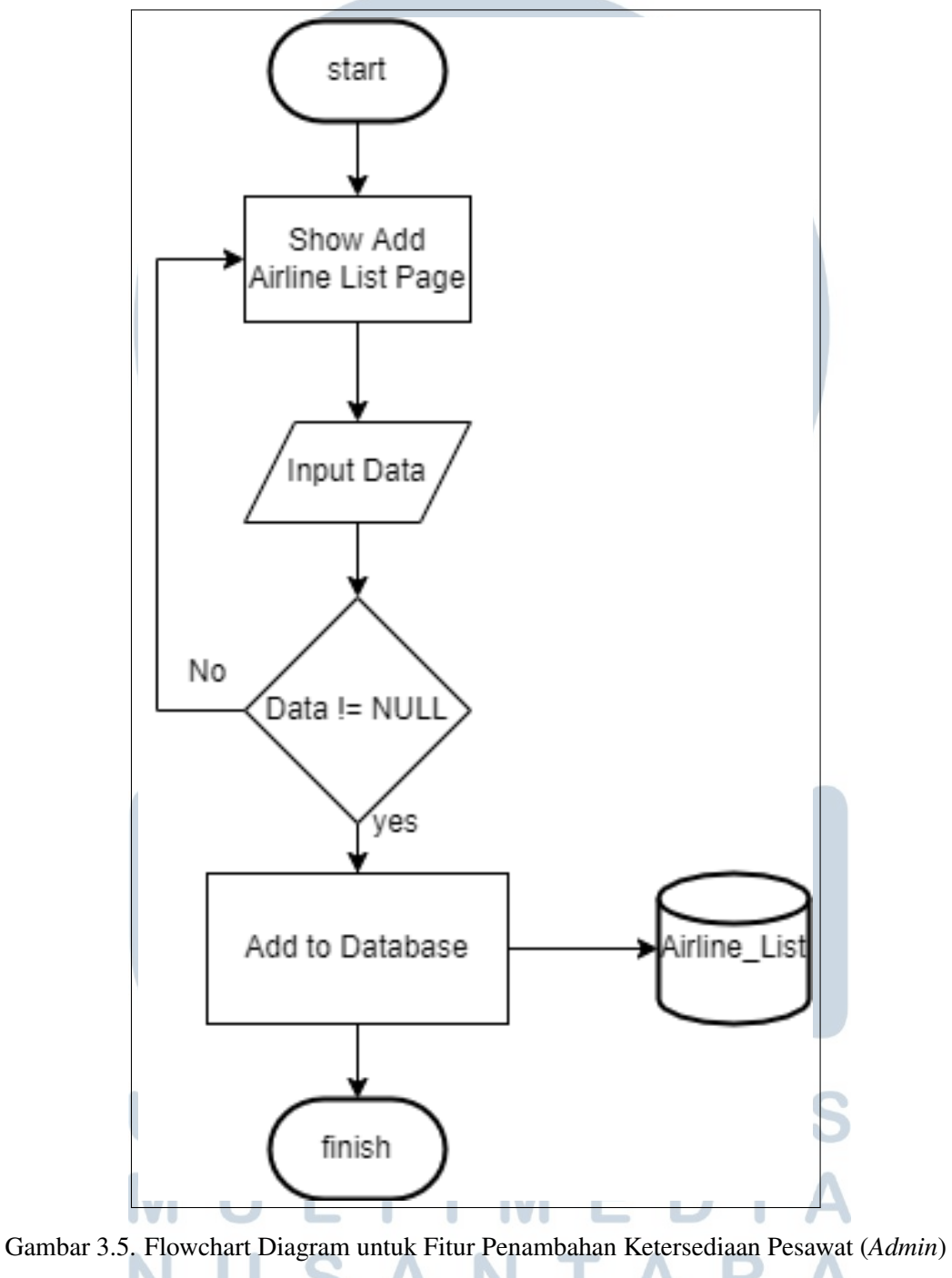

*Name, Registration Mark, Aircraft Model, Aircraft Serial Number, Manufactured* dan Stock pesawat seperti pada gambar 3.5.

Halaman *View* hanya memperlihatkan detail dari pesawat yang ada. Fitur *Edit* berfungsi untuk mengubah data yang sudah ada di list seperti pada Gambar 3.6.

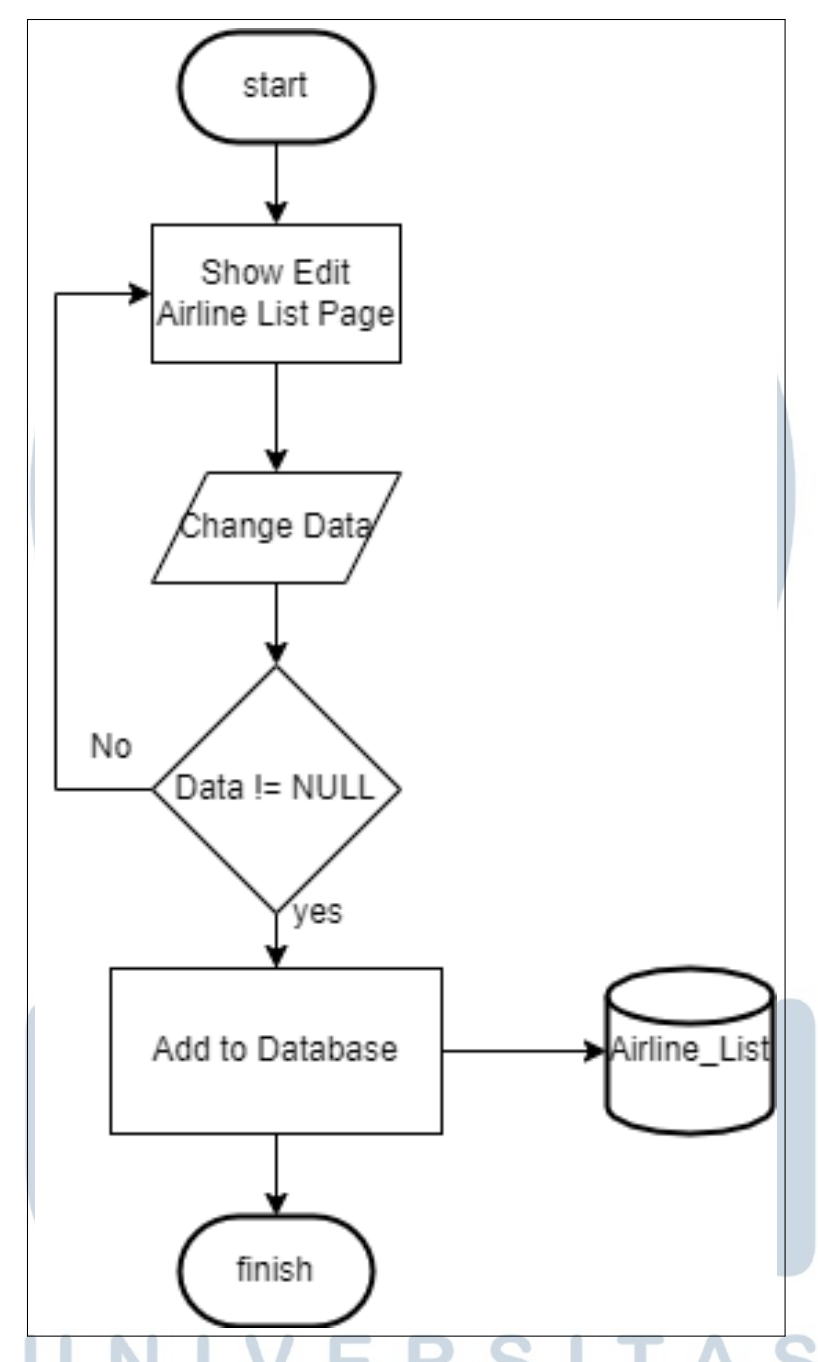

Gambar 3.6. Flowchart Diagram untuk Fitur Edit Ketersediaan Pesawat (*Admin*)

sedangkan untuk *Delete* berfungsi menghapus data yang ada. Apabila modifikasi data selesai, maka Sistem akan memberikan pesan bahwa modifikasi telah sukses.

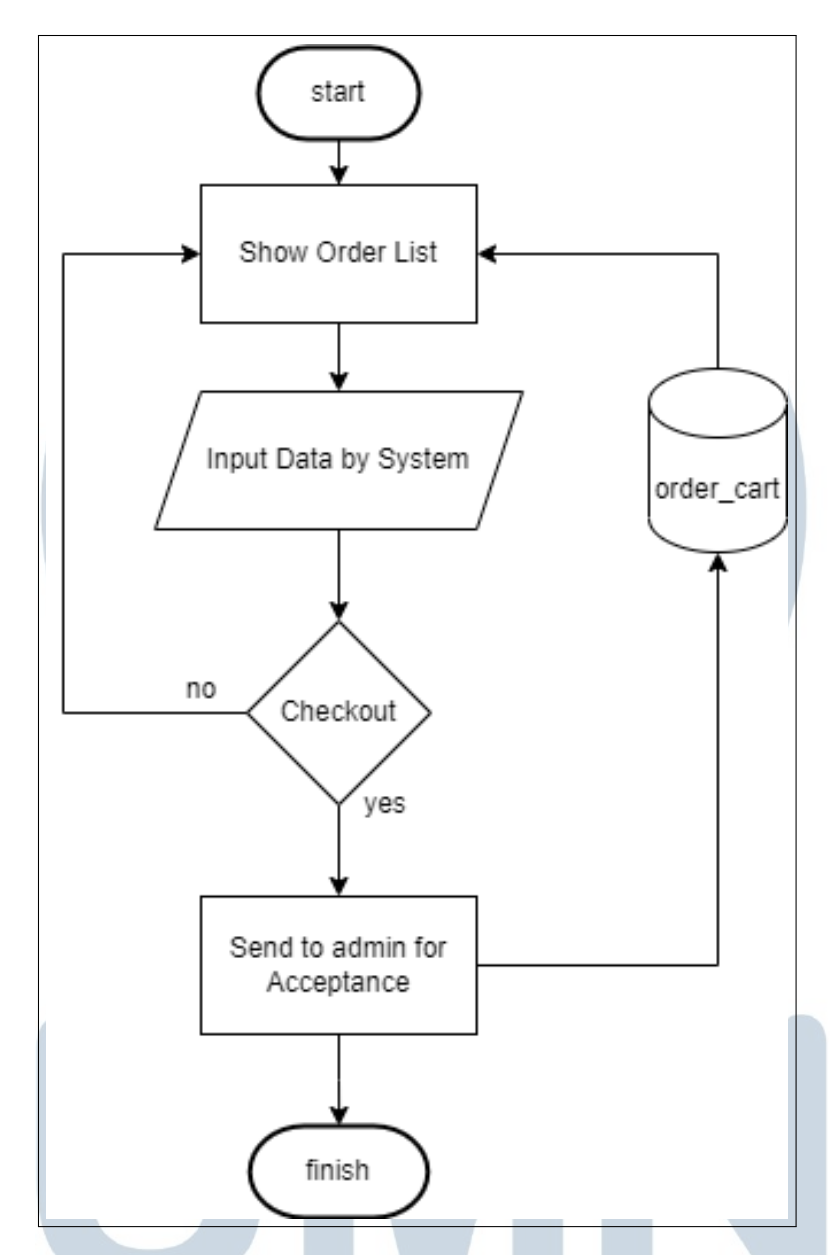

Gambar 3.7. Flowchart Diagram untuk Fitur Ketersediaan Pesawat Pengguna Internal

Sedangkan Flowchart halaman menu pada *Role* pengguna Internal terlihat pada gambar 3.7. Pengguna langsung disajikan tampilan berupa Stock pesawat terbang yang tersedia. Jika Pengguna memesan pesawat terbangnya, Maka dengan otomatis Sistem akan menampung data pengguna berupa Email dan Waktu perizinan secara otomatis, Pengguna akan menunggu persetujuan dari *Administrator*. Apabila ditolak oleh *Admin* maka data pengguna akan dikategorikan sebagai *Rejected*, Sedangkan jika diterima. Maka pengguna boleh menggunakan landasan pesawat dan *take-off* seperti pada

Gambar 3.8.

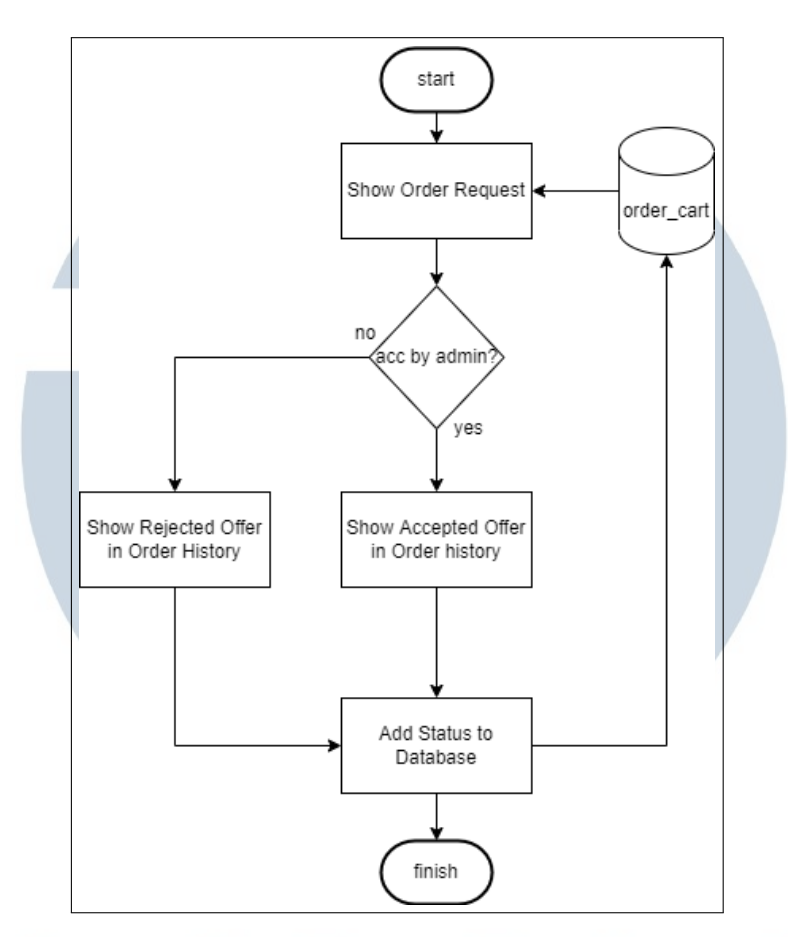

Gambar 3.8. Flowchart Diagram untuk Persetujuan Perizinan antara *Administrator* dan Pengguna Internal

Pada Halaman *Admin* terdapat fitur membuat akun untuk pengguna Internal, *Administrator* wajib memasukkan data berupa nama lengkap, Email, Password dan Input Password kedua kalinya, Jika password tidak cocok atau kurang dari 8 karakter, Maka sistem mengulang lagi dari awal, Jika semua data lengkap dan tidak ada yang kosong, Maka akun akan siap dibuat dan digunakan seperti pada Gambar3.9. **ME** 

SANTA

 $\mathbf{U}$ 

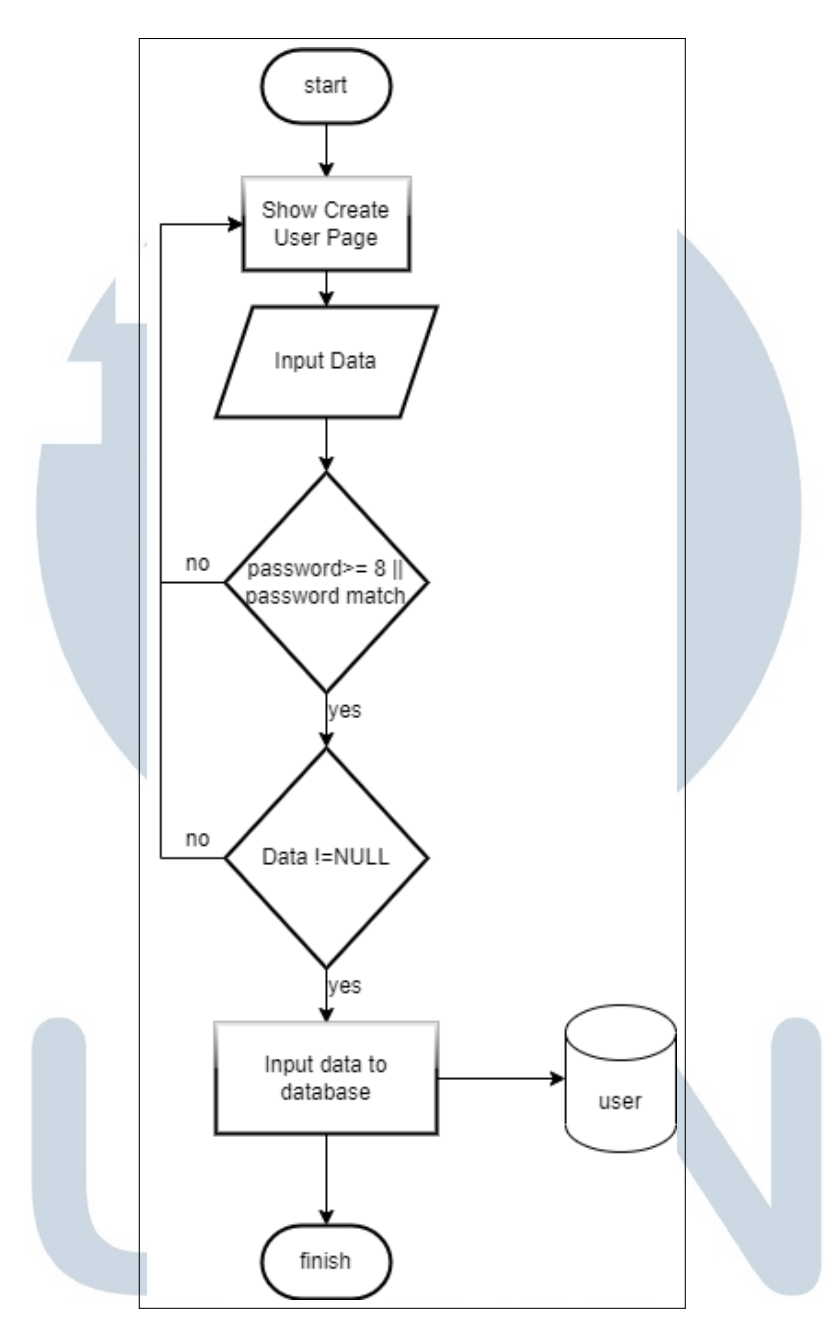

Gambar 3.9. Flowchart Diagram untuk pembuatan akun pengguna internal

#### 3.4 Implementasi

Hasil Implementasi yang disajikan oleh penulis yaitu berupa *Screenshot* dari aplikasi yang telah dibuat. Pengguna akan masuk ke halaman beranda terlebih dahulu seperti pada gambar 3.10 di bawah ini.

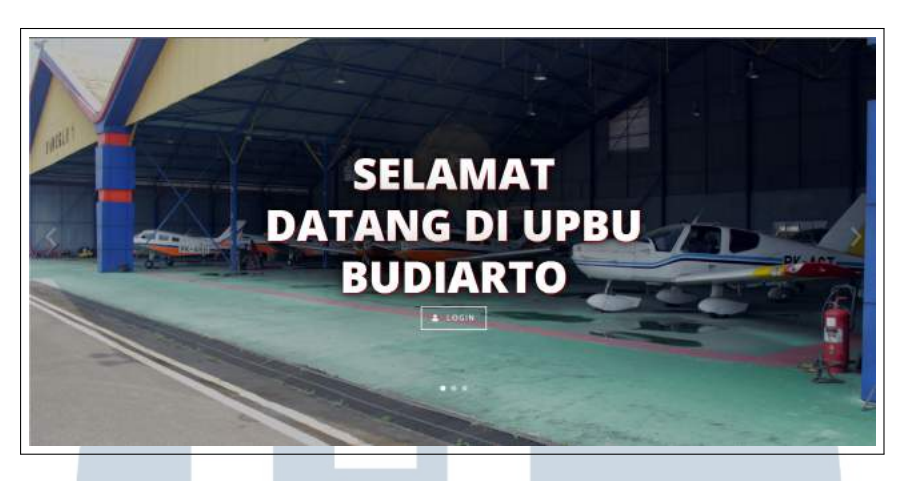

Gambar 3.10. Halaman Beranda

Pengguna bisa melihat daftar pesawat yang sedang digunakan di bawah halaman beranda Seperti pada gambar 3.11.

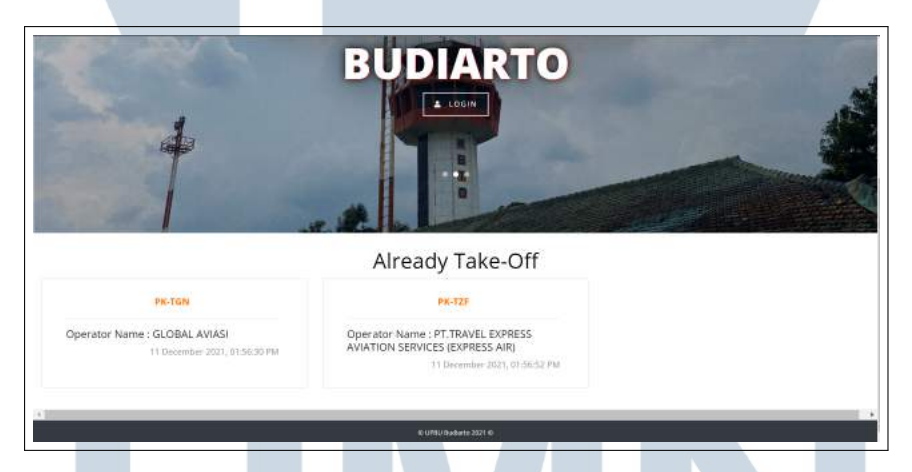

Gambar 3.11. Daftar Pesawat yang digunakan di Halaman Beranda

Apabila pengguna mengklik tombol login Seperti pada gambar 3.10, Maka pengguna akan diarahkan ke halaman login pada gambar 3.12. Pengguna akan memasukkan Email dan password terlebih dahulu, Jika Email dan password salah, maka akan diberi pesan oleh sistem bahwa Email dan password salah. Jika Email dan password pengguna sesuai, Maka pengguna akan diarahkan oleh sistem ke halaman yang sesuai dengan *Role* yang dipunya pengguna yaitu antara *Admin* atau *User*. USANTARA

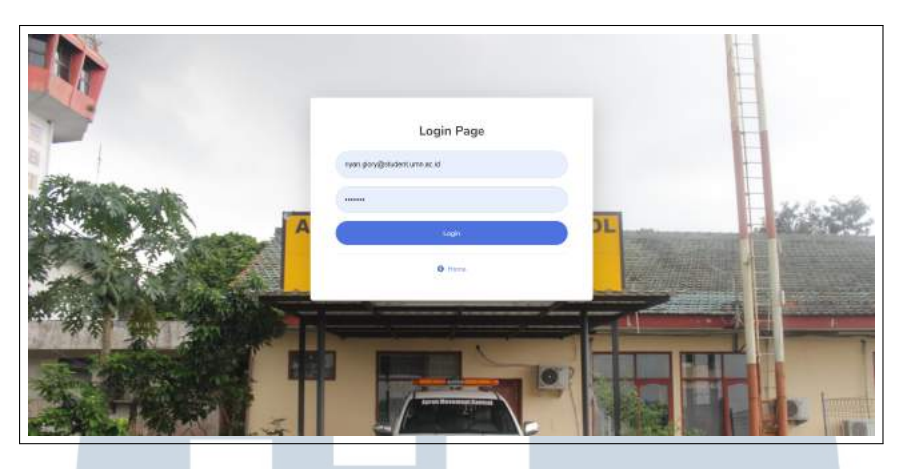

Gambar 3.12. Tampilan Halaman Login

Apabila pengguna mempunyai role sebagai Pengguna Internal, Maka akan keluar tampilan seperti pada gambar 3.13. Terdapat berbagai fitur di dalam *Sidebar* seperti *Menu, Order History, My Order Menu, Profile, Edit Profile* dan *Logout*. di dalam Halaman Menu terdapat berbagai macam operator yang menyediakan jenis pesawat yang akan siap terbang.

| $\longrightarrow$                                                     |                                    |                               |                                                            |
|-----------------------------------------------------------------------|------------------------------------|-------------------------------|------------------------------------------------------------|
|                                                                       |                                    | <b>Airplane Slot</b>          |                                                            |
| <b>OGNI HARAY</b><br>o<br><b>District Commer</b>                      | PK-OCU<br><b>AIRPAST INDONESIA</b> | PK-YRD<br>TRIGANA AIR SERVICE | PK-TZF<br>PT.TRAVEL EXPRESS AVAITON SERVICES (EXPRESS ARE) |
| $\frac{1}{2} \left( \frac{1}{2} + \frac{1}{2} \right)$<br><b>STAR</b> |                                    | Andette                       | Avetable                                                   |
| <b>Hydrodic</b><br>$\alpha$<br><b>TURPLIES</b>                        | Drdar Now                          | Order Now                     | Order Now                                                  |
| <b>State</b><br>Lique<br>O.                                           | PK-TGT<br>GLOBAL AWASI             | PK-TGN<br>GLOBAL AVEAS:       | PK-TGG<br><b>GLOBAL AVIAS!</b>                             |
|                                                                       | <b>Available</b>                   | Austria                       | <b>Available</b>                                           |
|                                                                       | <b>Drdsr Now</b>                   | <b>Order Now</b>              | Order Now                                                  |
|                                                                       |                                    | 0 2 3 -                       |                                                            |

Gambar 3.13. Tampilan Halaman *User*

Apabila pesawat sedang dipakai, Maka akan muncul tanda "*Already Used*" dan tidak bisa di klik karena pesawat yang diinginkan sedang digunakan. Jika pengguna memesan pesawat yang tersedia. Maka Sistem akan merekam waktu, data pengguna dan data pesawat yang akan dipesan ke dalam halaman *Order Request* seperti pada gambar 3.14.

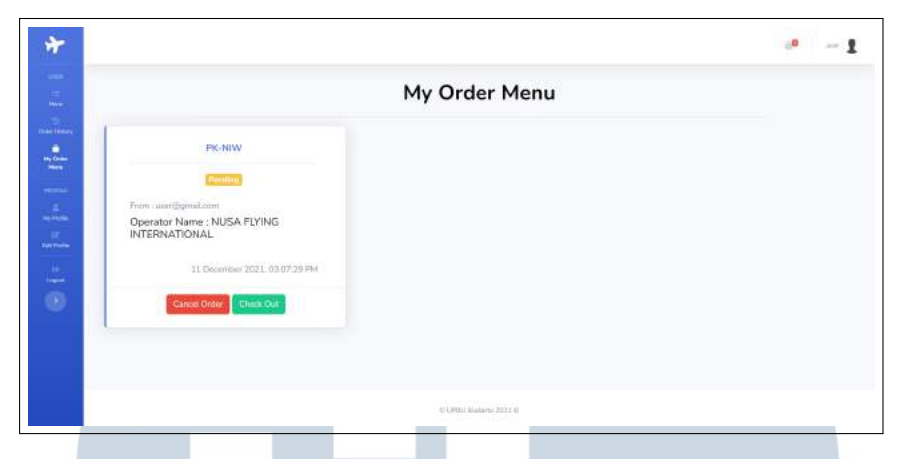

Gambar 3.14. Tampilan Halaman *Order Menu*

Jika Pengguna mengklik "Check Out", Maka data akan dikirim oleh Sistem ke akun *Administrator* untuk diberi persetujuan apakah disetujui atau tidak seperti pada gambar 3.15 .Jika disetujui, Maka di Order History akan memunculkan *badge* bertuliskan "*Accepted*" dan izin untuk *take off* diperbolehkan seperti pada gambar 3.16. Jika ditolak, Maka di order history akan memunculkan *badge* bertuliskan "*Rejected*" dan izin untuk *take off* ditolak seperti pada gambar 3.17.

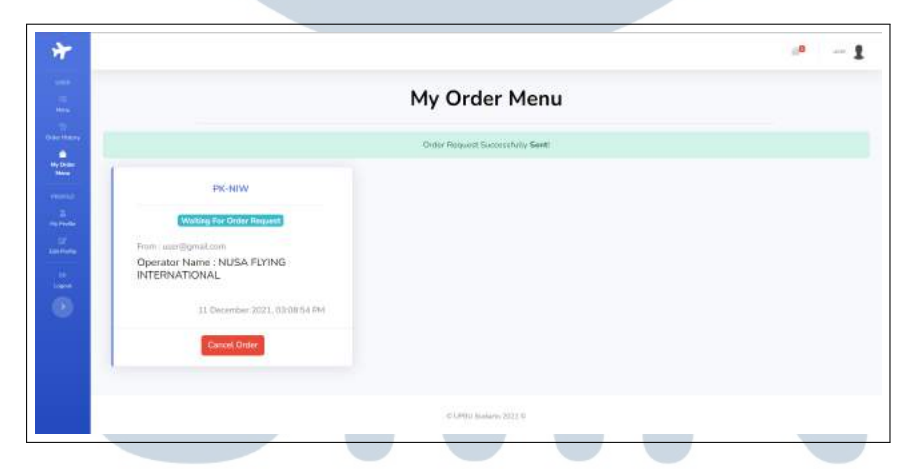

Gambar 3.15. Tampilan Halaman *Order Menu yang sudah terkirim*

N

S

 $TA$ 

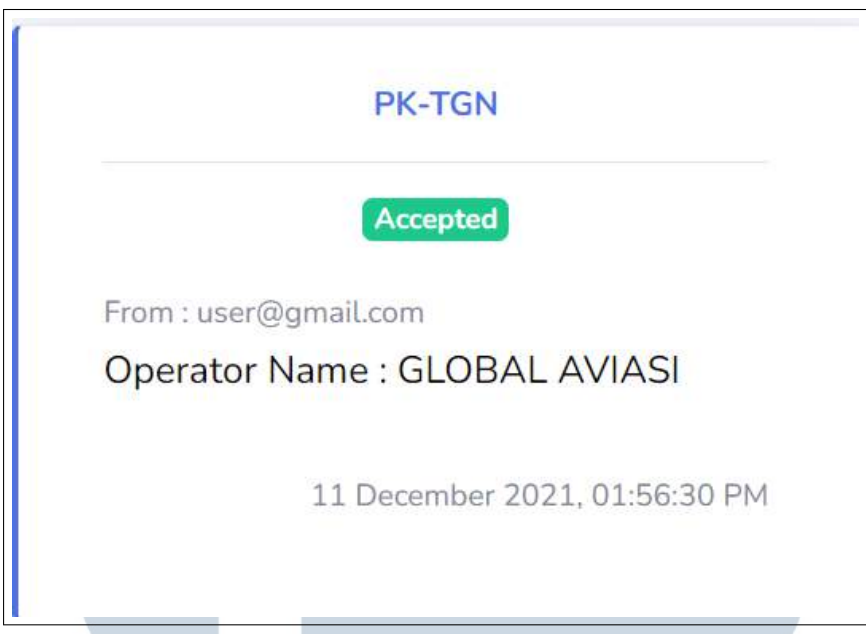

Gambar 3.16. Tampilan Halaman *Order Menu yang telah disetujui*

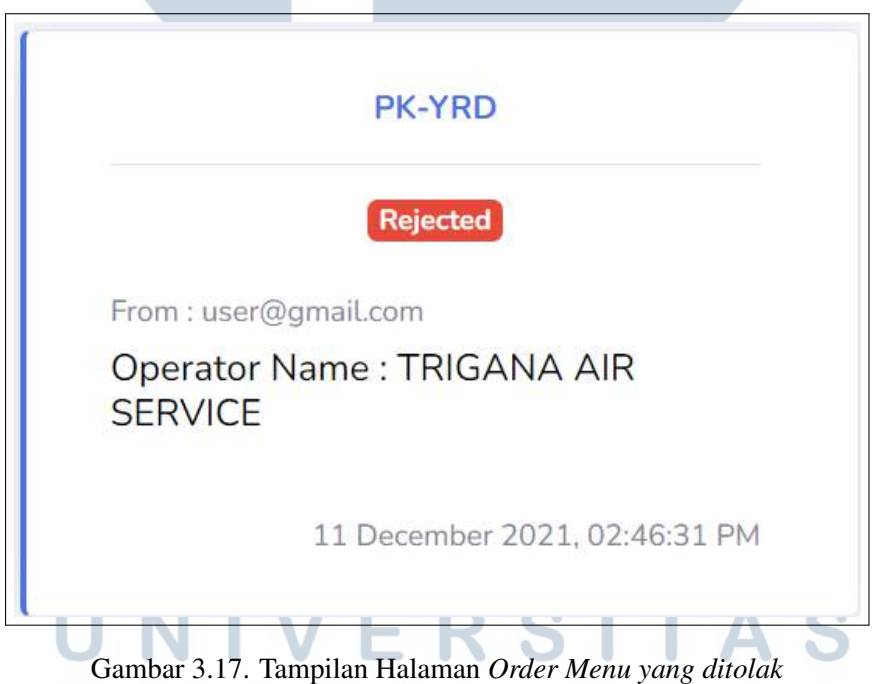

Jika pengguna mempunyai *Role* sebagai *Admin*, maka Sistem akan mengarahkan pengguna ke halaman *Admin* yang mempunyai fitur di *Sidebar* yaitu Menu khusus *Admin*, *Order Request, History, Create User, My Profile, Edit Profile* dan *Logout*. Seperti pada gambar 3.18.

|                            |                                                    |                      |                |                          |                            |                          | 60<br>Home .                       |
|----------------------------|----------------------------------------------------|----------------------|----------------|--------------------------|----------------------------|--------------------------|------------------------------------|
|                            | Airline List                                       |                      |                |                          |                            | <b>O</b> Add New Airline |                                    |
| Show 10 # Jentries         |                                                    |                      |                |                          |                            | 5rach                    |                                    |
| ADC.<br>Code<br>$^{\circ}$ | Operator Name<br><b>ALC</b>                        | Registration<br>Main | Aircraft Model | Ainraft Serial<br>Number | m i<br><b>Manufactured</b> | Stock.                   | Action                             |
| 111-306                    | TRIGANA AIR SERVICE<br>n een wa                    | examp.<br>anan       | 8737-300       | 25040<br>---             | 1001                       | $\geq$                   | View <b>Tale</b><br><b>Dime</b>    |
| 121-038                    | PETRAVEL EXPRESS AVAITON SERVICES<br>IEKPRESS AIRL | PK-TZF               | ATR42-300      | 2027                     | 1990                       | 4                        | <b>COMP END</b><br><b>Children</b> |
| 335-002                    | AIRFAST INDOHESIA                                  | PE-DOM               | NIDB2          | E3017                    | 1990                       | $\Omega$                 | <b>COMP EAR</b><br>Com             |
| 135-002                    | AIRFAST INDONESIA                                  | PK-OCU               | MOIL2          | 63017                    | 1990<br>m                  | ti.                      | $\equiv$                           |
| 138-031                    | HBREP                                              | PERSON               | <b>B300</b>    | PL-953                   | 2014                       | ti.                      | نت حم<br><b>COLOR</b>              |
| 136-031                    | <b>BBICFF</b>                                      | PE-CAP               | 8300           | FL-952                   | 2016<br><b>COLOR</b>       | 5                        | View [sat<br><b>Dylete</b>         |

Gambar 3.18. Tampilan awal Halaman *Administrator*

Pada setiap data di *Airline List* terdapat kolom yang berisi *AOC Code, Operator Name, Registration Mark, Aircraft Model, Aircraft Serial Number, Manufactured, Stock* dan tombol *Action* yang terdiri dari *View, Edit,Delete*. pengguna juga bisa menambahkan data *Airline list* dengan mengklik tombol "*Add New Airline*" di sebelah kanan atas pada layar. Jika mengklik tombol itu, Sistem akan mengarahkan pengguna ke form penambahan data "Airline List" seperti pada gambar 3.19.

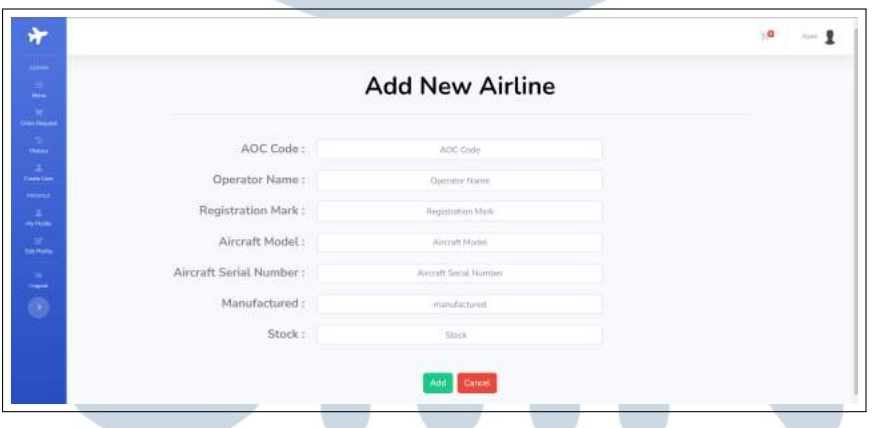

Gambar 3.19. Tampilan pada *Add Airline List*

Pengguna wajib mengisi form yang diwajibkan seperti *Air Operator Certificate Code (AOC Code), Operator Name, Registration Mark, Aircraft Model, Aircraft Serial Number, Manufactured* dan *Stock* pesawat yang ada. Jika pengguna sudah yakin dengan isinya, Maka pengguna bisa mengklik tombol *Submit* pada layar.sehingga akan keluar pesan sukses di halaman *Admin* seperti pada gambar 3.20.

|                                                          |                                                                      |                                | Menu Successfully Added!                                       |                           |              |        |                                         |
|----------------------------------------------------------|----------------------------------------------------------------------|--------------------------------|----------------------------------------------------------------|---------------------------|--------------|--------|-----------------------------------------|
| Show 10 e untries<br>and the company of a product of the |                                                                      |                                |                                                                |                           |              | Search |                                         |
| ADC:<br>Code                                             | <b>B</b><br>Operator Name                                            | Begistration<br>Mark           | Aircraft Model                                                 | Aircraft Serial<br>Number | Manufactured | Stack  | <b>CONTRACTOR</b><br>Actinn             |
| <b>CONTRACTOR</b><br>121-006                             | <b>CONTRACTOR</b> CONTRACTOR<br>TRICANA AIR SERVICE                  | ARCHIVES AND<br>DE-YEO<br>maas | <b>Access Intern</b><br>8737-300<br><b><i>CONSTRUCTION</i></b> | 28040                     | 1991         | 2      | $\sim$<br><b>View E</b><br><b>Citro</b> |
| 121-098<br>동계에 공장                                        | PTTRAVEL EXPRESS AVIATION SERVICES<br>1: 2014년 1월 1<br>(EXPRESS AIR) | PK-T2F                         | ATR42-300<br>181122-0022                                       | 202<br>-595               | 1990         | ¢.     | View Elmi<br><b>Colata</b>              |

Gambar 3.20. Tampilan pesan pada *Add Airline List* yang sukses.

Apabila pengguna ingin mengubah data yang ada di *Airline List*, Maka pengguna harus menekan tombol *Edit* dibagian *Action*. Pengguna akan masuk ke dalam halaman *Edit Airline* seperti pada gambar 3.21. Jika pengguna sudah yakin dengan perubahannya, Maka Pengguna akan menekan tombol *Submit* agar perubahannya dapat dilakukan dengan baik dan menampilkan pesan bahwa perubahan telah disimpan seperti pada gambar 3.22.

|                                       |                                                                        |                                            | $\mathbf{D}$<br>$m = 2$       |
|---------------------------------------|------------------------------------------------------------------------|--------------------------------------------|-------------------------------|
|                                       | <b>Edit Airline</b>                                                    |                                            |                               |
| AOC Code:                             | 121-038                                                                |                                            |                               |
| Operator Name:                        | PT.TRAVEL EXPRESS AVIATION SERVICES (EXPRESS AIR)                      |                                            |                               |
| Registration Mark:                    | PK-T2F                                                                 |                                            |                               |
| Aircraft Model:                       | ATR42-300                                                              |                                            |                               |
| Aircraft Serial Number:               | 202                                                                    |                                            |                               |
| Manufactured:                         | 1990                                                                   |                                            |                               |
| Stock:                                | $\Delta$                                                               |                                            |                               |
|                                       | <b>Upmn</b><br>Cancer.<br>Gambar 3.21. Tampilan pada Edit Airline List |                                            |                               |
|                                       |                                                                        |                                            | $\mathbf{r}$<br>$-1$          |
| Airline List                          |                                                                        |                                            | O Add New Astine              |
|                                       | Airline Successfully Updated!                                          |                                            |                               |
| Show, 10 a lentries                   |                                                                        |                                            | Search:                       |
| ADC<br>Coste<br>$+1$<br>Operator Name | Registration<br>Mark<br>Aircraft Model.                                | Aircraft Serial:<br>Number<br>Manufactured | Stock <sup>11</sup><br>Actine |
| TRIGANA AIR SERVICE<br>121/006        | <b>FKIVRD</b><br>8737-300                                              | 25040<br>1991                              | z                             |

Gambar 3.22. Tampilan pesan pada *Edit Airline List* yang sukses.

Jika pengguna ingin melihat salah satu data secara mendalam, maka pengguna bisa mengklik tombol *View* dibagian Action. Pengguna akan diarahkan oleh Sistem ke halaman detail seperti pada gambar 3.23 di bawah ini.

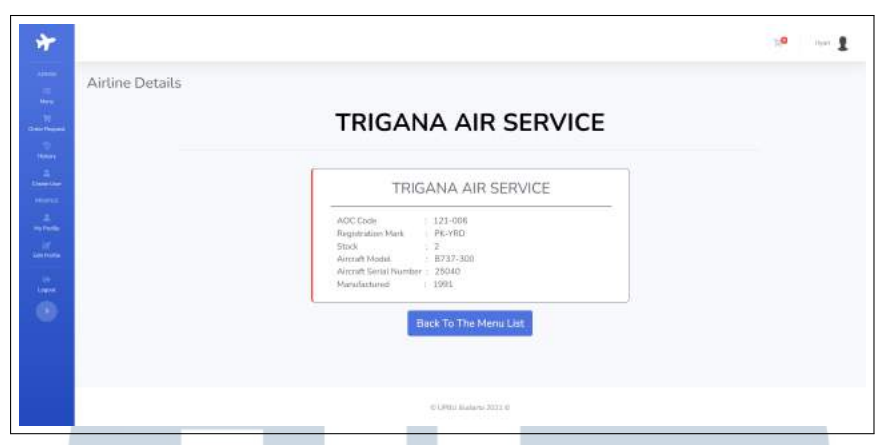

Gambar 3.23. Tampilan pada halaman*View* data.

Apabila Pengguna ingin menghapus data yang ada di Airline List , Maka pengguna tinggal menghapus datanya dengan menekan tombol *Delete* pada Action. Pengguna akan diberi peringatan sebelum menghapus data seperti pada gambar 3.24. Jika pengguna ingin menghapusnya secara permanen, Maka pengguna akan menekan tombol yes untuk mengeksekusi program, Sehingga akan muncul pesan bahwa penghapusan telah sukses seperti pada gambar 3.25.

|                         |                                                                                                    | Delete Confirmation                  |                                      | Sc.                      |                     |                          |                                                    |
|-------------------------|----------------------------------------------------------------------------------------------------|--------------------------------------|--------------------------------------|--------------------------|---------------------|--------------------------|----------------------------------------------------|
|                         | <b>Airline List</b>                                                                                                    | Are You Sure Want To Delate<br>fund? |                                      |                          |                     | <b>Q</b> Addition Action |                                                    |
| Think 10 & united       |                                                                                                    |                                      | Cancel.                              | <b>Yes</b>               |                     | <b>Seatt11</b>           |                                                    |
| <b>ADC</b><br>Castle 41 | Downton't Name                                                                                                    | <b>Registration</b><br>Mark!         | <b>COLOR</b><br><b>Jurrant Model</b> | Airport Serial<br>Nimber | <b>Manufactured</b> | <b>Stock</b>             | <b>Biction</b>                                     |
| 222-000                 | THILLING ASSESSMENT                                                                                                    | <b>INVING</b>                        | <b>NETZ-300</b>                      | 25100                    | <b>TERE</b>         | ×                        | <b>BE</b><br><b>Belley</b>                         |
| 371-70                  | <b>PETROVEL CLIPPESS AVAILABLE GERVICES</b><br><b>CANTILLS AIR</b>                                                                                                    | <b>PRINTED</b>                       | $s = 300$                            | 3021                     | 2500                | ٠                        | $-1$<br><b>District</b>                            |
| 123                     | <b>Noted</b>                                                                                                    | <b>Lighters</b>                      | 434                                  | w                        |                     | ٠                        | $\cos \left( \frac{\pi}{2} \right)$<br><b>Done</b> |
| 125,002                 | AREAT-ROOMERS                                                                                                    | PE GIDE)                             | <b>MOR2</b>                          | 53017                    | 1390                | o.                       | Ave Link<br>Deliver                                |
| 125-372                 | <b>ARTISTINDONESIA</b><br><u>The company of the company of the company of the company of the company of the company of the company of the company of the company of the company of the company of the company of the company of the company of the company</u> | <b>26.00L</b>                        | <b>AMBEL</b>                         | 120527                   | .yang.              | ×                        | <b>Carl La</b><br><b>Charles</b>                   |
| 125-133                 | <b>HEATH</b>                                                                                                    | PE CUS                               | 11300                                | $-1.751$                 | 2514                |                          | <b>MO</b><br><b>District</b>                       |

Gambar 3.24. Tampilan *modal* pada*Delete* data

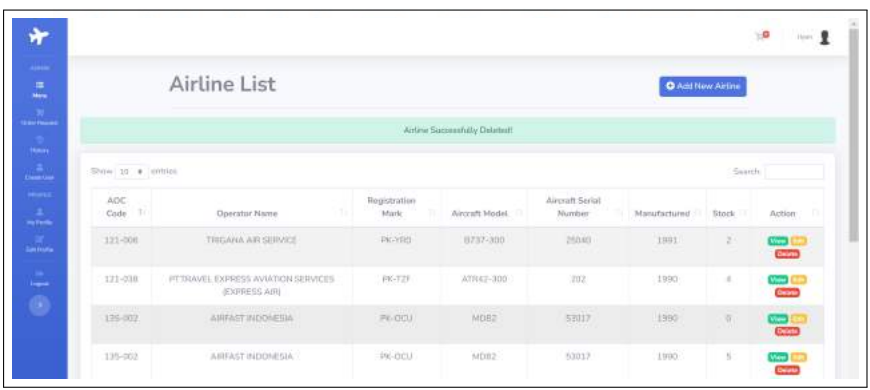

Gambar 3.25. Tampilan pesan pada *Delete* data yang sukses.

24

Jadwal Penerbangan Pesawat..., Riyan Glory Tamba, Universitas Multimedia Nusantara

Pada halaman *Order Request*, pengguna bisa menyetujui apakah izin dari *Role user* untuk memakai landasan diterima atau tidak sesuai pada gambar 3.26 . Jika diterima, Maka akan dikategorikan ke dalam "*Accepted*" yang artinya izin diterima. Jika tidak, Maka akan dikategorikan dalam "*Rejected*" yang artinya izin ditolak sesuai pada gambar 3.27.

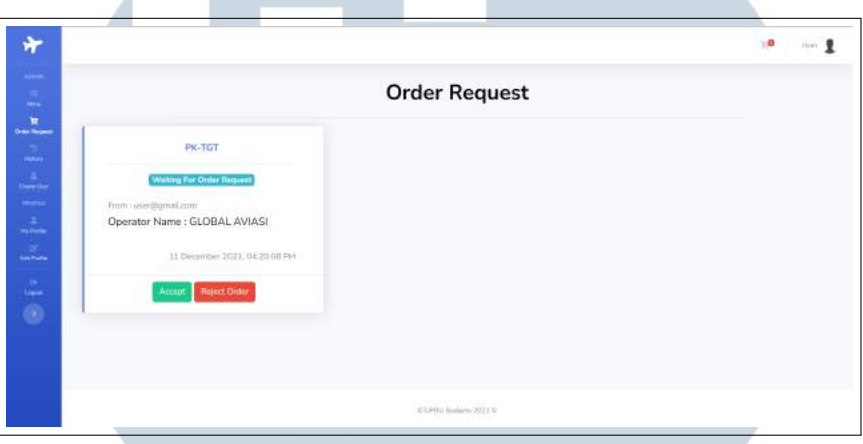

Gambar 3.26. Tampilan pada *Order Request* (*Admin*).

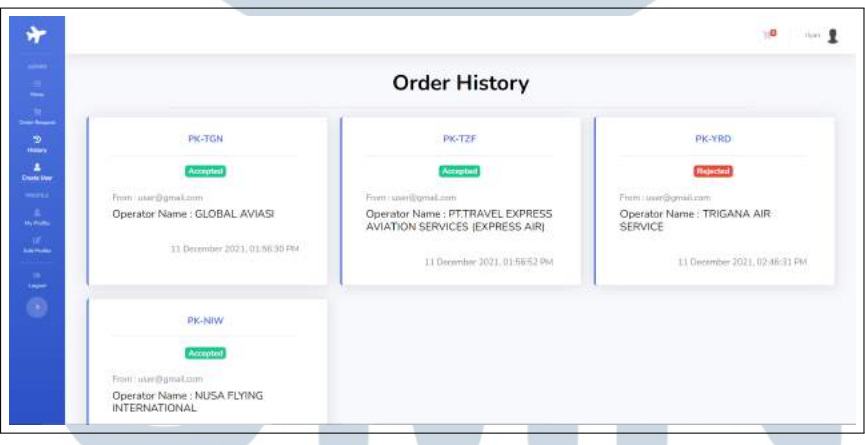

Gambar 3.27. Tampilan pada riwayat perizinan

Apabila pengguna *Admin* ingin menambahkan pengguna baru, Maka *Admin* mengklik tombol "*Create User*". Setelah itu, Pengguna akan dialihkan ke halaman pendaftaran untuk pengguna baru. Pengguna akan mengisi beberapa data seperti Alamat Email, Tanggal lahir, Nama Lengkap, dan password seperti pada gambar 3.28 . Jika password tidak sama dengan pengisian password kedua, maka Sistem akan menolaknya, Jika Semuanya tidak ada masalah, Maka pembuatan akun selesai dengan sukses.

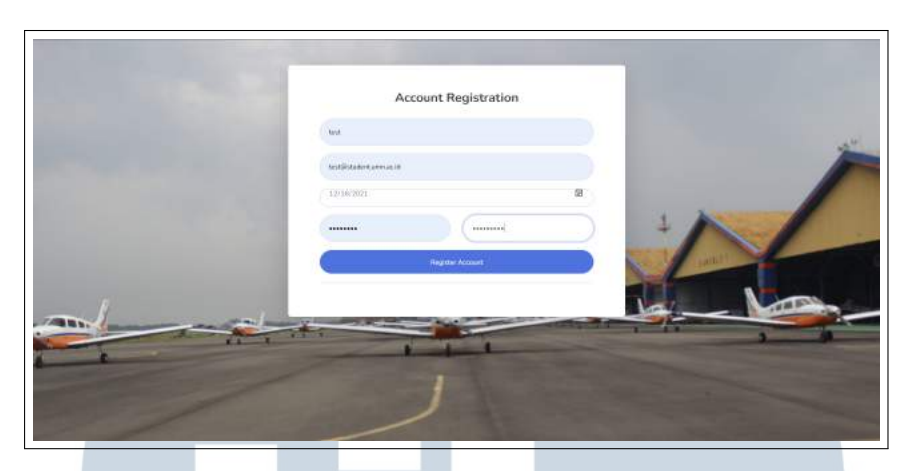

Gambar 3.28. Tampilan pada pendaftaran pengguna baru oleh *Admin*

### 3.5 Kendala dan Solusi yang Ditemukan

Tidak selalu sistem yang kami buat berjalan dengan sukses. karena kami juga mempunyai beberapa masalah dan kendala selama pengerjaan proyek magang ini.Berikut beberapa kendala yang penulis rasakan selama pengerjaan proyek berjalan:

- 1. Masa transisi dari WFO menjadi WFH, Awalnya komunikasi kami lancar pada saat WFO tetapi karena kasus pandemi COVID-19 yang sedang naik tajam,Komunikasi kami menjadi renggang karena tidak semuanya hadir di kantor selama jam kerja *Hybrid*.
- 2. Pencarian Data yang cukup sulit berupa foto untuk *Website* publik dan data pesawat untuk *Website* Internal karena landasan udara tidak selalu buka selama pandemi COVID-19.

Adapun solusi bagi penulis yaitu:

- 1. Jika ada yang mendapat jatah WFH harus membuat google meet untuk pertemuan sehingga komunikasi tetap lancar.Untuk menggunakan remote PC menggunakan Aplikasi *Zoom* atau *Teamviewer* untuk menggerakkan komputer rekan dari jauh.
- 2. Menggunakan data menurut tahun sebelumnya. Data tersebut diberikan oleh *Supervisor* supaya proyek bisa dijalankan dengan lancar sambil menunggu pencarian data yang baru.